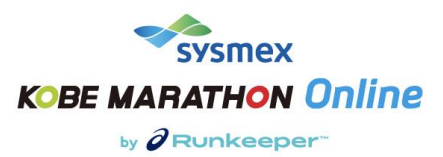

# **シスメックス 神戸マラソン ONLINE by ASICS Runkeeper 申込・利用ガイド**

# **参加ガイド:申し込み**

1. 申し込みページの右側「申し込みをする」をクリックし、申し込み開始です。

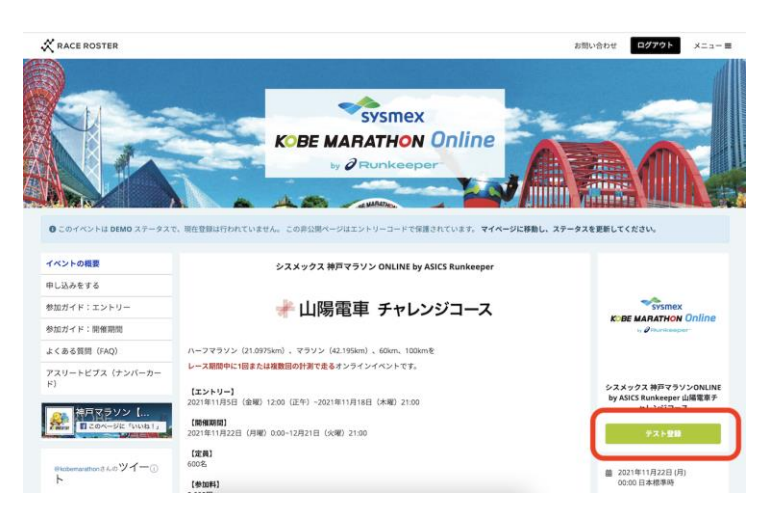

2. 参加する種目をお選びください。

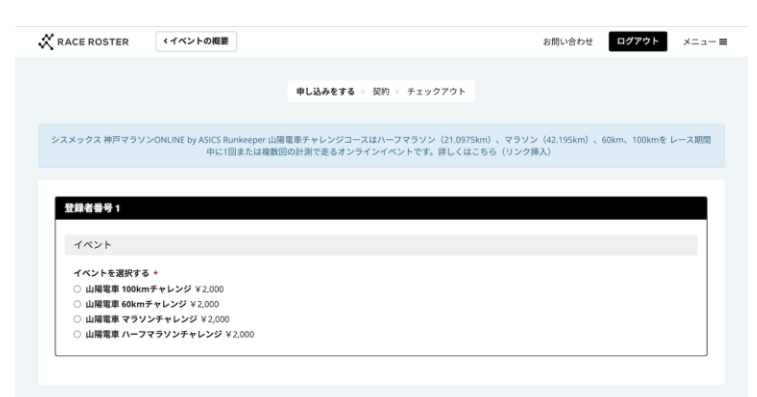

3. 参加者本人の個人情報を入力ください。

メールアドレスの入力の際の注意事項

携帯電話、スマートフォンのキャリアのセキュリティ設定のためユーザー受信拒否と認識される、もしくはお客様が迷惑 メール対策等で、ドメイン指定受信を設定されている場合に、メー ルが正しく届かないことがございます。次のドメイ ン・アドレスを受信できるように設定してください。([support@raceroster.com](mailto:support@raceroster.com)) :

また、Runkeeper 登録時と同じ E メールアドレスの入力をお願いします。

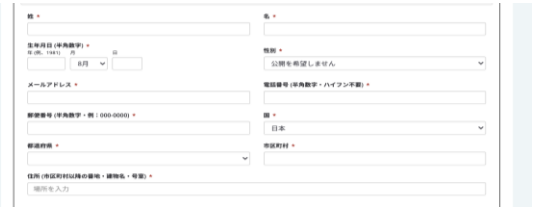

4. 参加規約、Runkeeper 利用に関する注意事項をご確認の上、同意のチェックマークを入れてください。

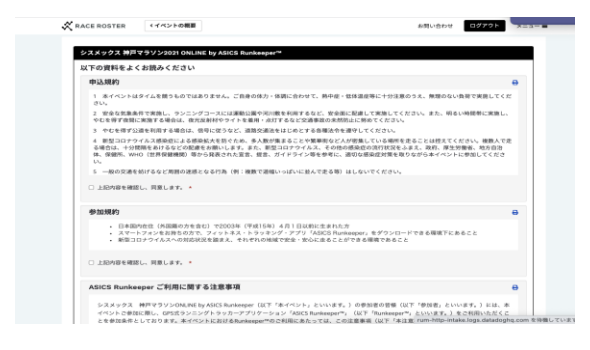

5. 支払い情報を入力して、「申し込みを完了する」のボタンを押してください。

※なお、お支払い方法は下記 3 種類のクレジットカードのみ(VISA, Mastercard, AmericanExperess)となります。

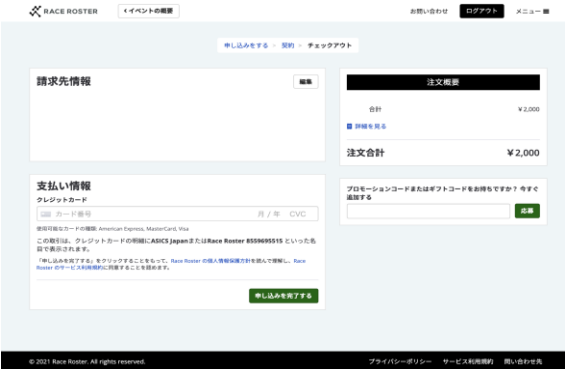

6. 申し込み完了後、申込完了メールを受け取ります。

このメールに記載の「確認番号」がレース開始時に必要となります。本メールを大切に保管ください。

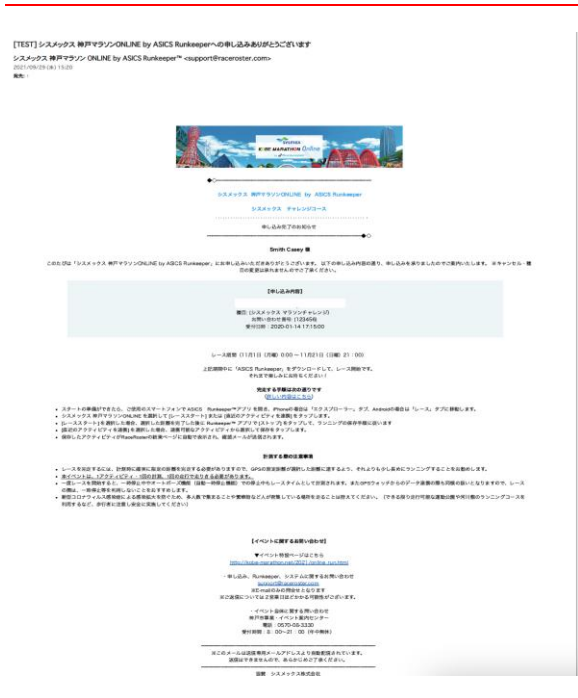

申し込み完了のメールが届かない場合:お手数ですが、[support@raceroster.com](mailto:support@raceroster.com) までご連絡をお願い致します。

# **参加ガイド:レース期間**

**Step 1: レース前に ASICS Runkeeper の連携**

**1. レース開始日に、Runkeeper を連携する**

レース開始初日の 11月22日(月)にご登録頂いたメールアドレスへ、レース期間中にアクティビティを連携するリザ ルト(結果)ページのリンクをお送りいたします。ご自身がエントリーされている申し込み種目のリンクを開き、下記赤 枠の「アクティビティを連携」をクリックし、送られたメール内に記載してある確認番号とエントリー時に登録した 「姓」を入力ください。必ず、1 回目のアクティビティを記録する前に行ってください。

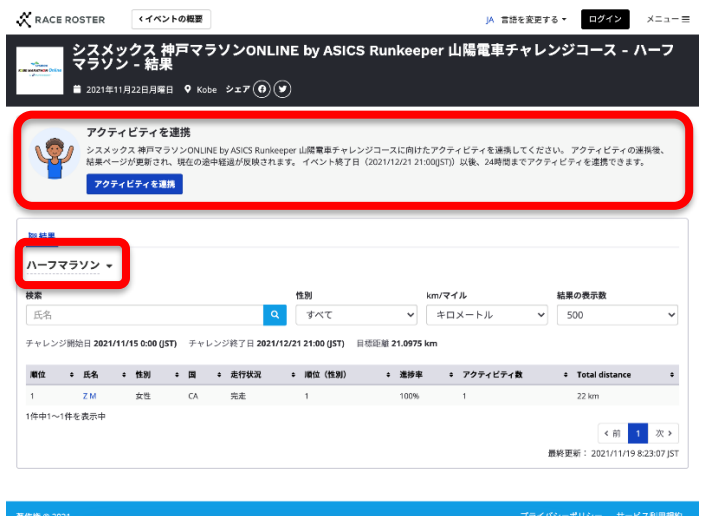

※必ずご自身がエントリーされている種目でアクティビティの連携を行ってください。

# (種目はプルダウンでも選択が可能です)

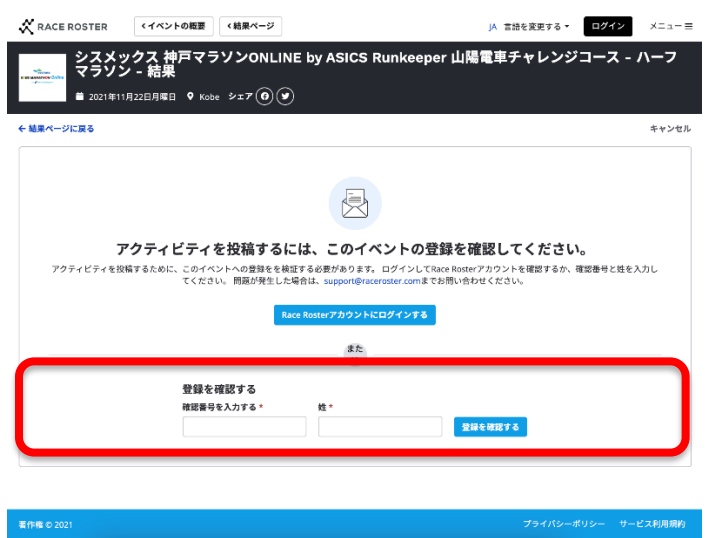

# **2. Runkeeper との連携・接続を行います。**

「ASICS Runkeeper アプリで接続」を押してください。画面は、「ASICS Runkeeper」との連携・接続ページへと移

# 動します。

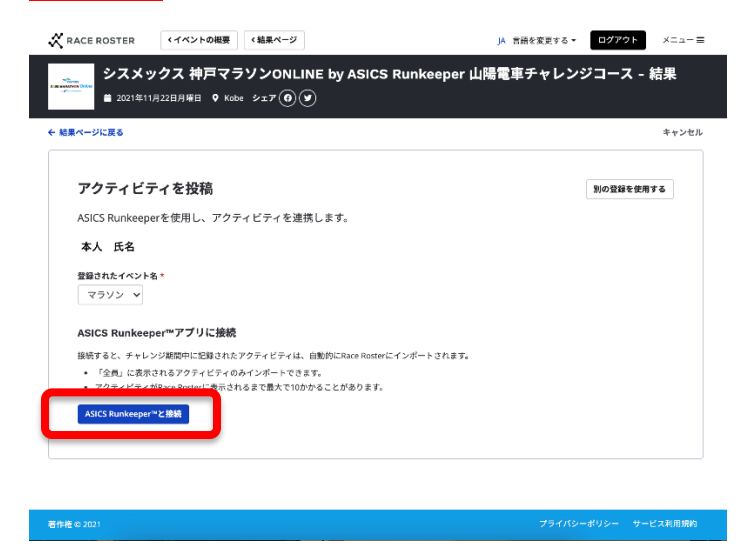

# **2 (a). 既に「ASICS Runkeeper」の会員の方**

SNS によるログインもしくは、赤枠部分へお持ちのアカウント情報でログインください。

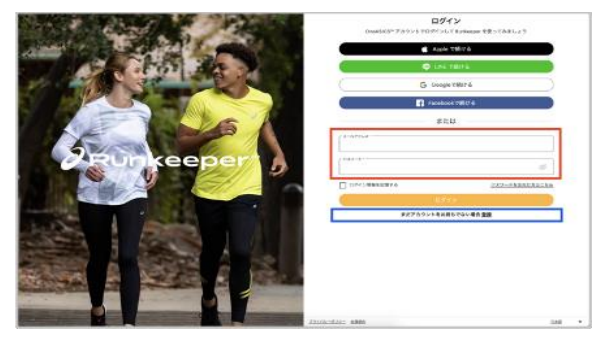

# **2 (b). 「ASICS Runkeeper」会員ではなく、新規登録を行う方**

「まだアカウントをお持ちでない場合 登録」というボタンを押し、下の画面へ移動ください。メールアドレスもしくは SNS 等の情報を使い、アカウントの作成を行ってください。

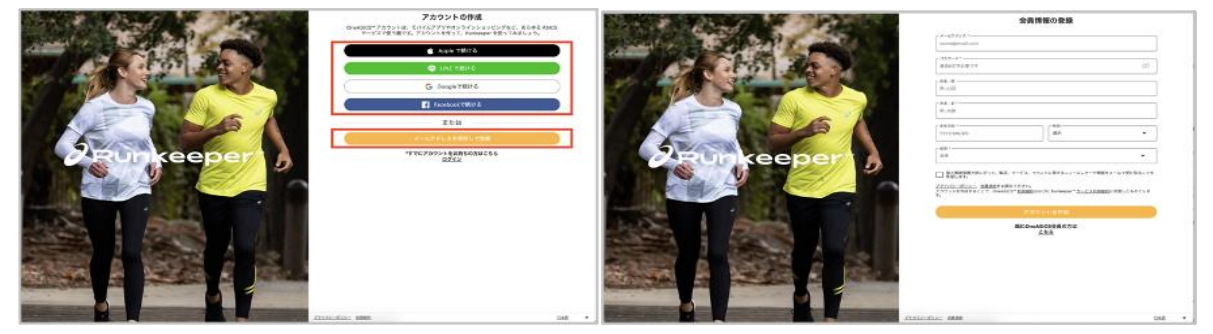

なお、この申込時点ではアプリのダウンロードの必要はございませんが、

実際にランニングの記録・結果を連携する際は、ダウンロードが必要となります。

ASICS Runkeeper マークが出れば連携完了です。

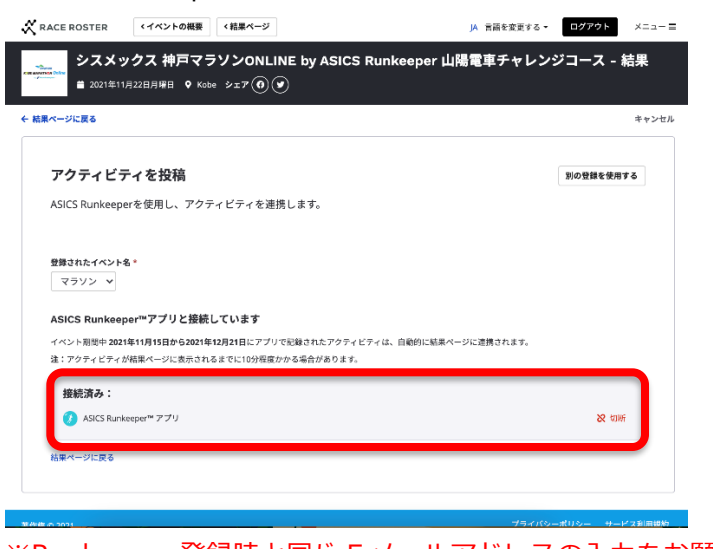

※Runkeeper 登録時と同じ E メールアドレスの入力をお願いします。

## **Step 2: レース期間中にアクティビティを記録し、完走する**

### **1.「ASICS Runkeeper」のダウンロードとログイン(アプリをお持ちでない場合)**

a. 携帯電話の Apple Store もしくは Google Play ストアより「Runkeeper」を検索していただき、ダウンロードし てください。

b. ダウンロード後、ログイン画面にて、申込時に登録した「Runkeeper」のログイン方法(メールもしくは SNS ア カウント)でログインください。

### **【よくある質問】Android(アンドロイド)携帯のユーザーへのお願い**

新たに Runkeeper へログインした場合、距離表示が km(キロメートル)ではなく、Mile(マイル)と表示される場 合がありますので、走り出す前にご確認をお願いします。確認方法、変更方法は、6.その他「よくあるご質問」をご 覧ください。

#### **2. アクティビティの始め方【「ASICS Runkeeper」アプリを使用して計測する場合】**

(1) スタート画面の「スタート」ボタンをクリックしスタートします。

「スタート」を押すと、3、2、1とカウントダウンが始まりますので、準備が整った状態でこの「スタート」ボタンを 押してください。スタートし直す場合は、データをキャンセルください。詳しくは、下記の 「4.アクティビティ中、ア クティビティ後にデータをキャンセルしたい場合」 をご覧ください。

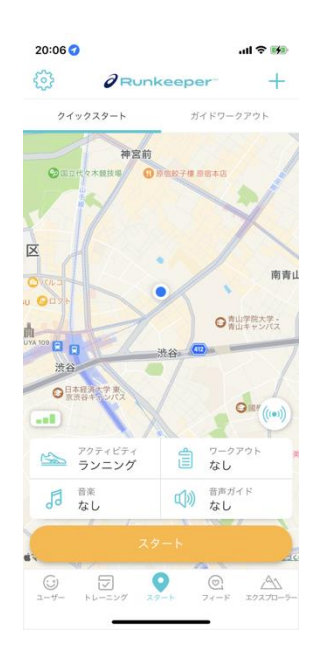

(2) そのまま Runkeeper のアクティビティ開始画面へ移動し、ランニングをスタートすることができます。1 回の距離 を走りきった際は、「一時停止」「停止」「アクティビティを完了する」「保存」の順でクリックすることで、データが 保存されます。

「保存」と同時に、自動的に結果がリザルト(結果)ページへ連携されます。ご自身の途中経過は、リザルト(結果)ペ ージにてご確認頂けます。レース期間中の日付の早いアクティビティから全て自動的に連携されます。

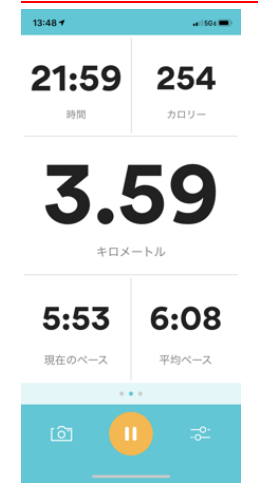

**【GPS 時計を使用して計測し、Runkeeper へデータを連携する場合】**

# **Garmin、Apple Watch、Fitbit と「Runkeeper」との連携方法**

Garmin、Apple Watch、Fitbit をお持ちの方は、ウェアラブルウォッチで記録したデータを「Runkeeper」へデータ連 携することができます。

Runkeeper アプリにログイン後、iOS の場合は左のユーザー画面の右上の歯車マーク、Android の場合は左の三本線の マークから連携を行ってください。

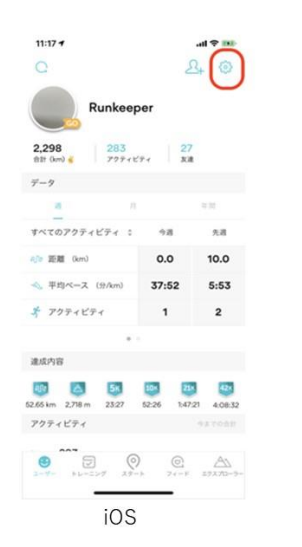

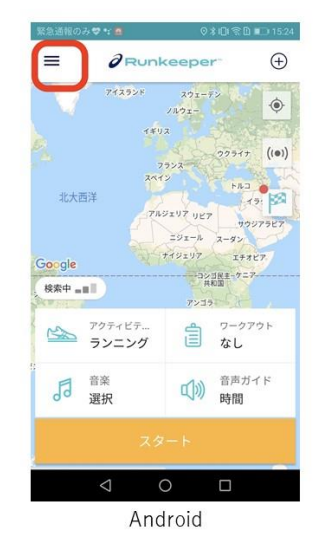

#### **3. レース期間中の進捗や完走を確認する**

レース期間中、ご自身の合計タイム、合計距離、進捗率、アクティビティ数をリザルト(結果)ページで確認することが できます。進捗率が 100%で完走となります。

また、ご自身の名前をクリックすると、レース期間中に登録されたアクティビティを確認することができます。

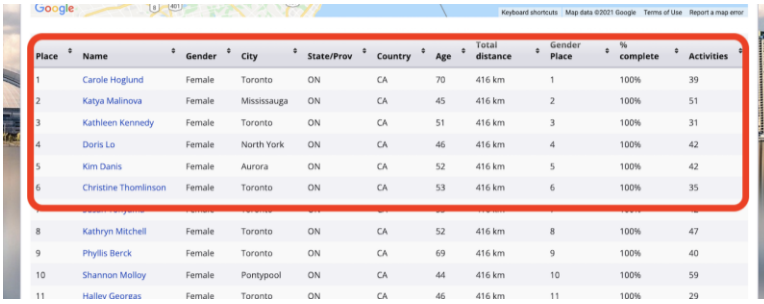

## **4. アクティビティ中、もしくはアクティビティ後にデータをキャンセルしたい場合**

(1) アクティビティ中、もしくはアクティビティ後にデータをキャンセルしたい場合は、左のアクティビティ中の画面の 赤い四角のマーク(停止ボタン)を押してください。

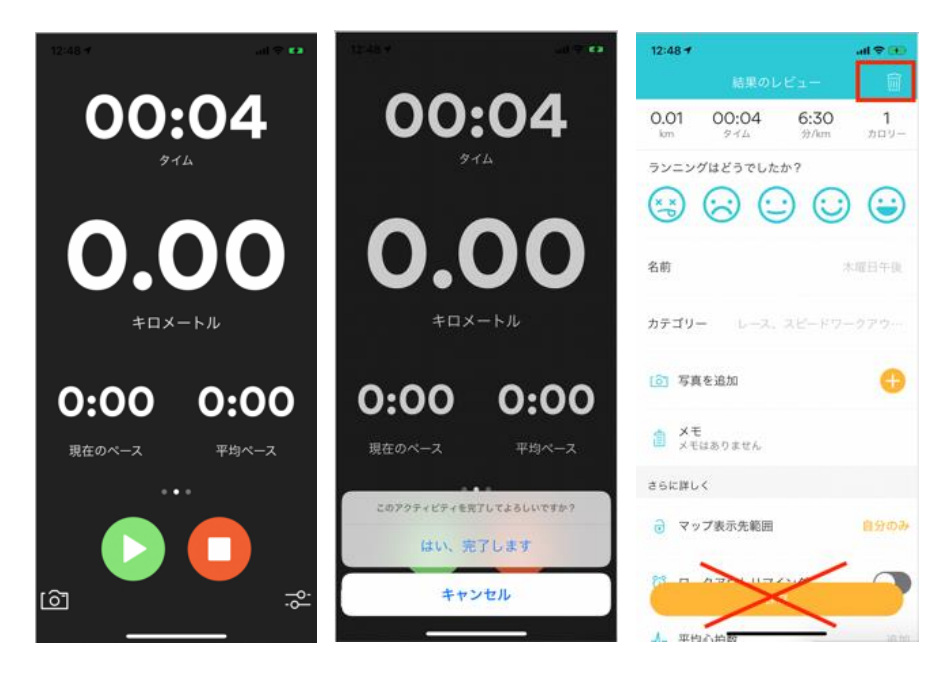

(2) 次にアクティビティを完了するか質問されますので、「はい、完了します」をクリックしてください。

(3) 最後にアクティビティを保存するかを質問されます。ここで、アクティビティデータをキャンセルしたい場合は、右 上のゴミ箱のアイコンをクリックしてください。アクティビティデータの保存をキャンセルし、削除できます。 データをキャンセルして削除した場合、再度チャレンジして頂けます。

## **5. ランニングを記録される際の注意事項**

- 申込規約を遵守の上、ご参加ください。
- 該当の距離に到達するまで、複数回のアクティビティの記録が可能です。
- GPS によるトラッキング誤差を考慮して、該当距離を完走時にプラス数 100 メートル走ることを推奨します。
- 一度アクティビティを開始すると、一時停止中やオートポーズ機能(自動一時停止機能)での停止中もアクティ ビティタイムとして計測されます。また GPS ウォッチからのデータ連携の際も同様の扱いとなりますので、レ ースの際は、一時停止等を利用しないことをおすすめします。
- 期間中、ご自身の好きなタイミングで走ることができます。交通ルールをしっかり守ってご参加ください。

## **6. その他【よくあるご質問】**

- **Runkeeper において、距離の表示が、km(キロメートル)ではなく Mile(マイル)に表示されます。 (Android ユーザーの場合)**
	- (1) 左上の、三本線のマークを選択

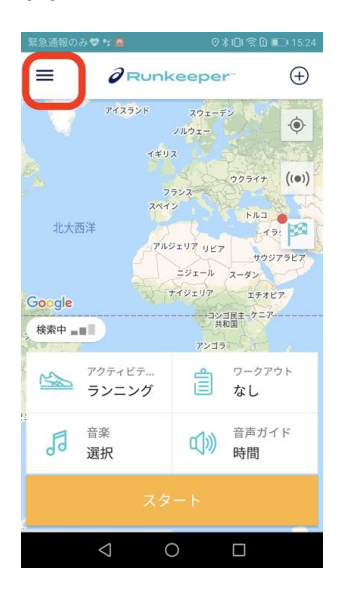

#### (2) 一番下の設定を選択

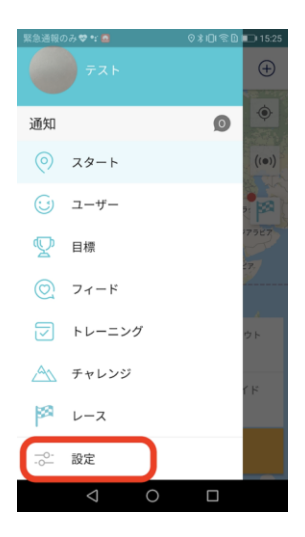

## (3) 距離の単位がマイルと表示されている場合は、四角の部分を選択して「 km」 へ変更

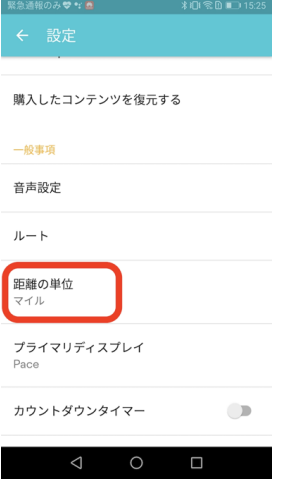

- **Runkeeper アプリが走っている最中に落ちました(クラッシュしました)。どうしたら良いでしょうか?**
	- o 再度計測される場合はスマートフォンのソフトウェアのアップデート、または Runkeeper アプリを更新 した上でご利用ください。
	- o 機種の関係で Runkeeper アプリの計測に不安な場合は、時計での計測も合わせて行っていただき、最終 タイムを [support@raceroster.com](mailto:support@raceroster.com) までご連絡ください。
	- o また、すでに計測が終わっている場合やご不明な点がある場合は、[support@raceroster.com](mailto:support@raceroster.com) へご連絡 ください。

### **■ リザルト(結果)の確認方法**

# **リザルト(結果)ページについて**

レース開始日当日に送られるメールに添付のリンクから結果ページへ移動し、お名前や種目から結果を確認することが可 能です。

(リザルト (結果) ページへ結果が反映されない場合等は、[support@raceroster.com](mailto:support@raceroster.com) までお問い合わせください。)

# **デジタル完走証・デジタルメダルについて**

リザルト(結果)ページにてご自身のお名前を検索してクリックすると、記録の確認と完走証のダウンロードが可能で す。また、SNS で共有することもできます。ぜひご活用ください。

#### **「ASICS Runkeeper」推奨動作環境**

iOS 11.2 以上

Android 7.0 以上